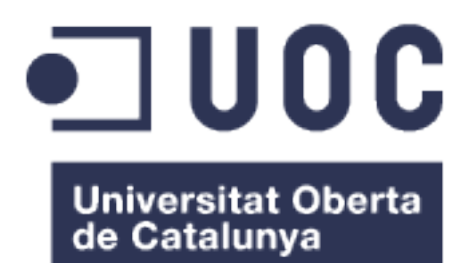

# Appinya

## Manual de Instal·lació Entorn

## **Daniel Horta Vidal**

Grau d'Enginyeria Informàtica

05.666 - TFG-Desenv. aplic. disposit. mòbils (HTML5 o Windows Phone)

**Carles Sànchez Rosa**

**Professor responsable de l'assignatura**

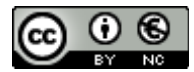

Aquesta obra està subjecta a una llicència de [Reconeixement-NoComercial 3.0 Espanya de Creative](http://creativecommons.org/licenses/by-nc/3.0/es/)  **[Commons](http://creativecommons.org/licenses/by-nc/3.0/es/)** 

## **INDEX**

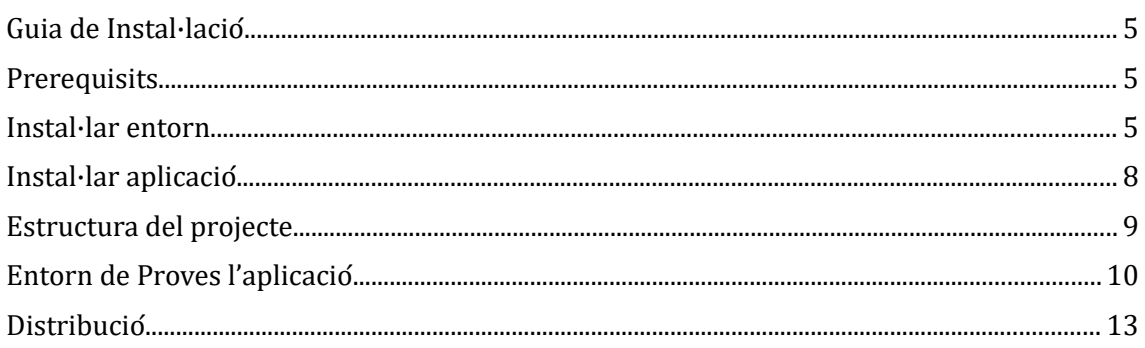

## <span id="page-3-0"></span>**Guia de Instal·lació**

Al ser un projecte Open Source, l'objectiu és realitzar un entorn de instal·lació fàcil executar i depurar l'aplicació. Per això definim aquest document com una guia d'instal·lació de l'entorn de l'aplicacio. Expliquem com instal·lar l'entorn de desenvolupament i com crear, distribuir i provar.

## <span id="page-3-2"></span>**Prerequisits**

Per instal·lar es requereixen les següents aplicacions instal·lades en el vostre PC:

- 1. Visual Studio 2017
- 2. NodeJS 7.0
- 3. Sql Server Express 2017
- 4. Jdk 1.8
- 5. Gradle 3.5
- 6. Android Studio 2.31
- 7. Apache Ant

NOTA: Aquesta instal·lació es exclusiva per sistemes operatius Windows 10.

## <span id="page-3-1"></span>**Instal·lar entorn**

Seguir els següents passos :

1) Instal·lar les variables d'entorn de JAVA\_HOME, ANDROID\_HOME,\_JAVA\_OPTIONS i agregar al PATH

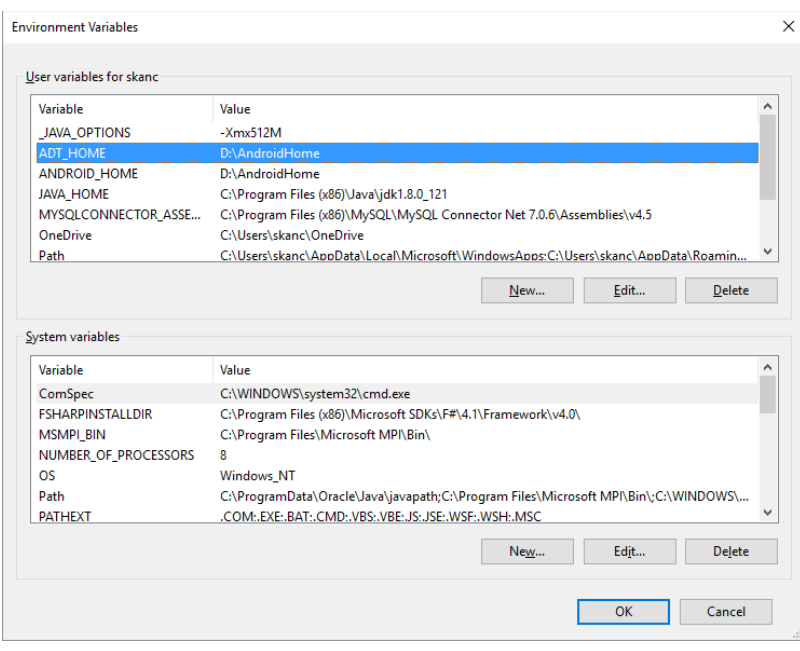

#### Variable PATH

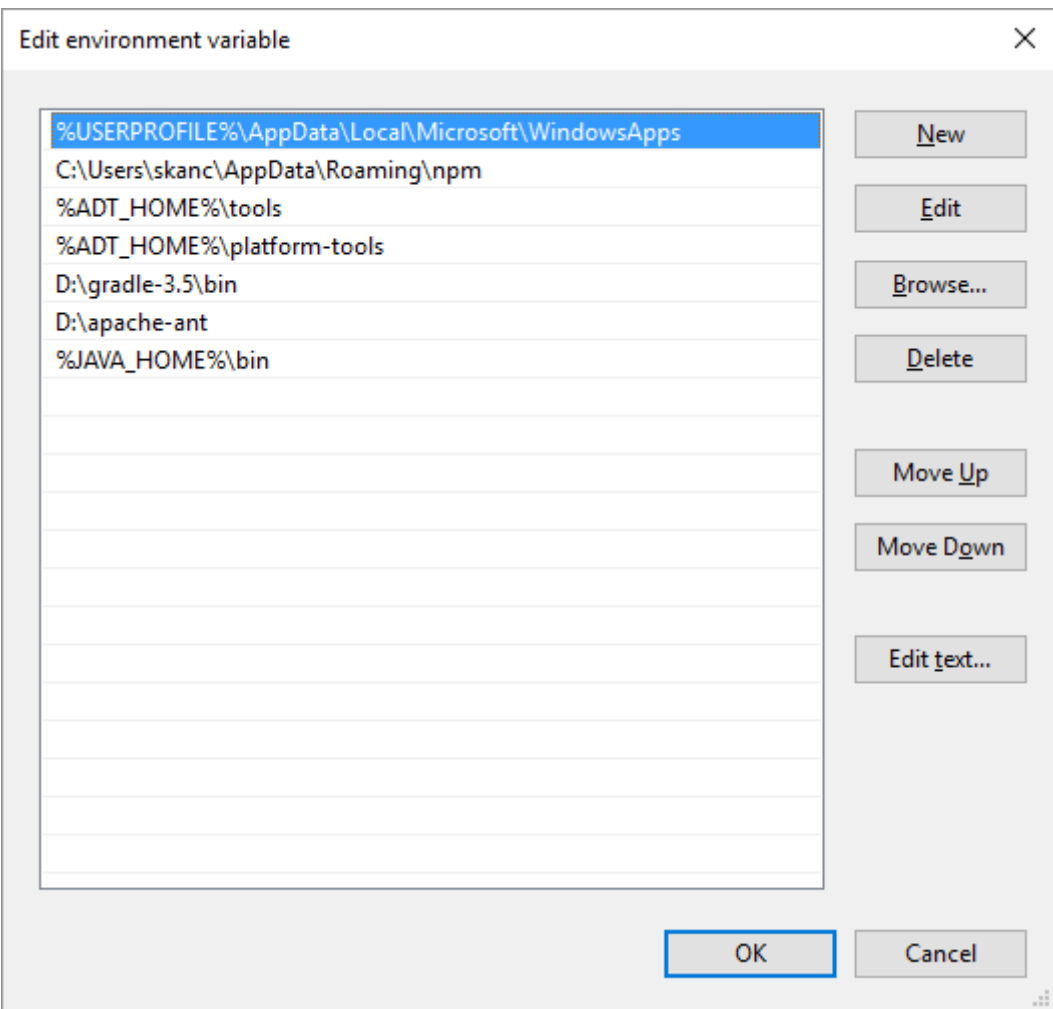

2) Anar al Visual Studio , Tools> Extensions and updates.Afegir les següents extensions i executar aquesta sentència(NPM Task , TypeScript Editor , WebPack Task)

3)Anar a la línia de comandes i descarregar els següents paquets:

npm bower -g install npm angular-cli -g install

npm apache -g install

npm install -g cordova ionic

npm install -g npm-cli

4) Anar a Control Panel\Programs\Programs and Features i seleccionar Turn Windows features on or off e installar Internet Information Server On (Nota: Activar Development> ASP 4.5)

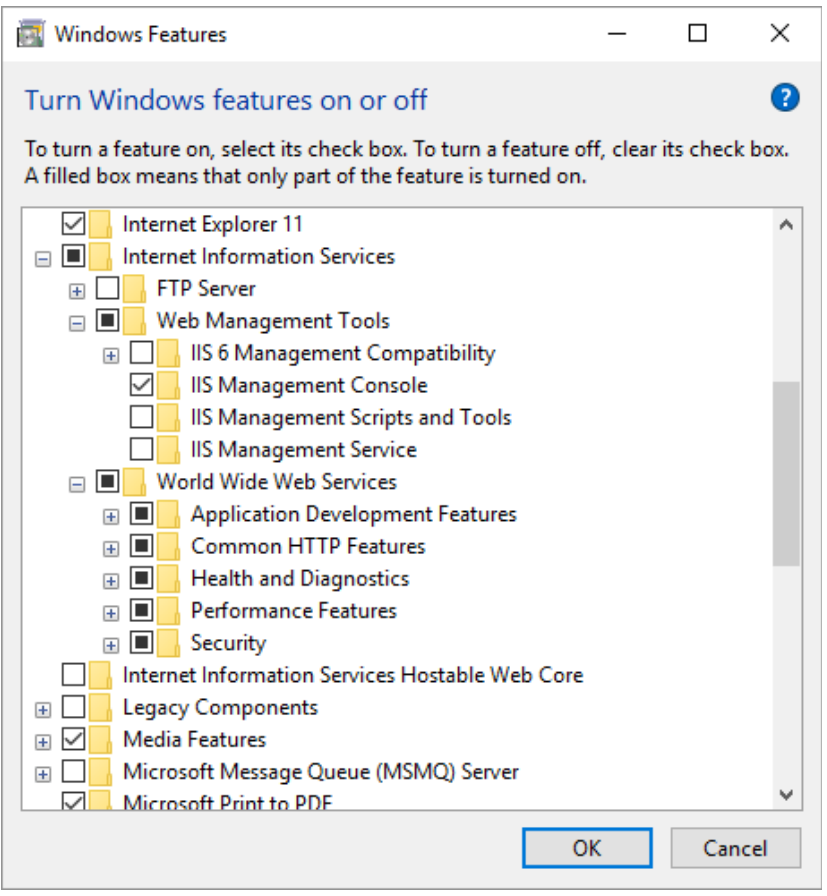

5) Anar a Visual Studio a Options>Project and Solutions> Web Package Management > External Tools i posicionar la variable (\$PATH) a la segona posició. (Nota: Reiniciar Visual Studio)

## <span id="page-6-0"></span>**Instal·lar aplicació**

**1)** Executar el Script d'inicialilització de la Base de Dades<br>al *AppinyaServer* al *AppinyaServer* al *AppinyaServer* al *AppinyaServer* al *C*onnected Services projecte de la solució AppinyaServer\App\_data\\*.sql

2) Anar a la Solució > Propiedades > Web , seleccionar Local IIS i prémer "Crear Directorio"(Nota: Run VS as administrator)

5) Anar al IIS , activar l' Application Pool de ASP 4.5 a la aplicació Appinya

6) Crear un usuari per accedir al SQLServer sense contrasenya. L'usuari IISUser i donar-li permisos per accedir a fitxers en Administrative Tools

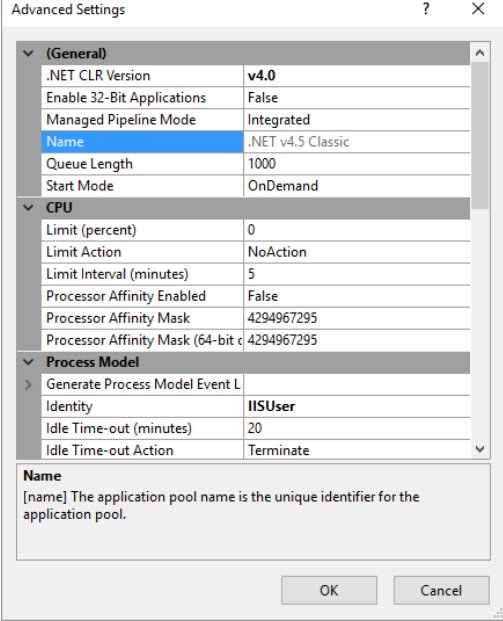

7) Assignar a l'usuari IISUser al ApplicationPool del IIS (reiniciar)

Properties

App\_Start  $\blacksquare$  Content Controllers **Filters** Models Providers

**Scripts** favicon.ico ු<br>ධ Global.asax ay log4net.config

000-Estructura.sql 001-DatosIniciales.sql 002-correcionsIndex.sql

.<br>er Team Explorer Model Browser

8) Anar al Sql Manager Studio i crear una credencial a Security > Users amb l'usuari IISUser a la base de dades dbappinya (Nota: Recorda donar permisos a l'usuari a la Base de Dades)

9) Restaura paquets Nodejs de la solució (Botó dret sobre el package.json)

## <span id="page-7-0"></span>**Estructura del projecte**

L'estructura del projecte, i. E. solució, és la següent. Hi ha 3 projectes que composen la solució:

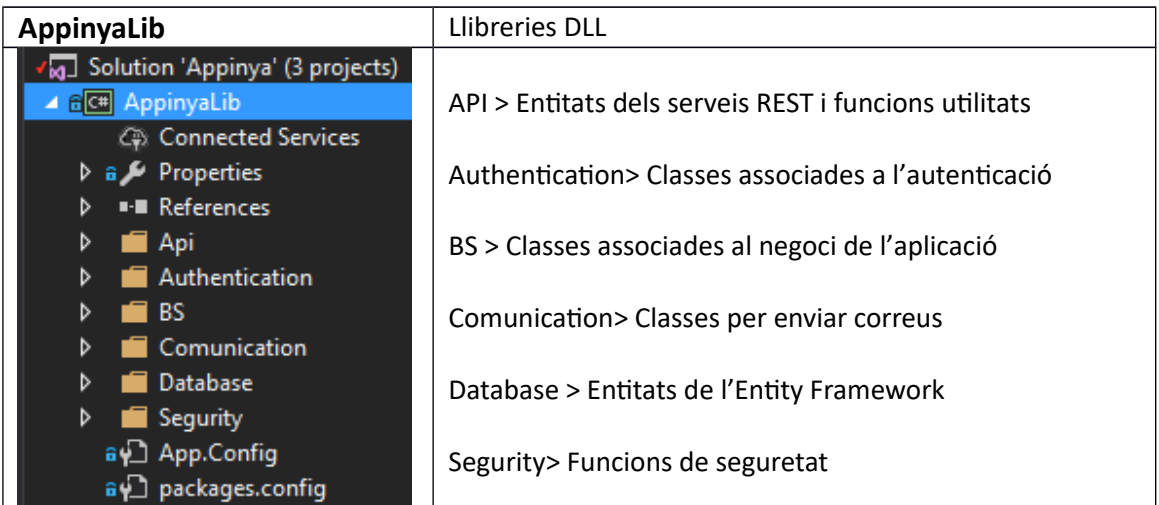

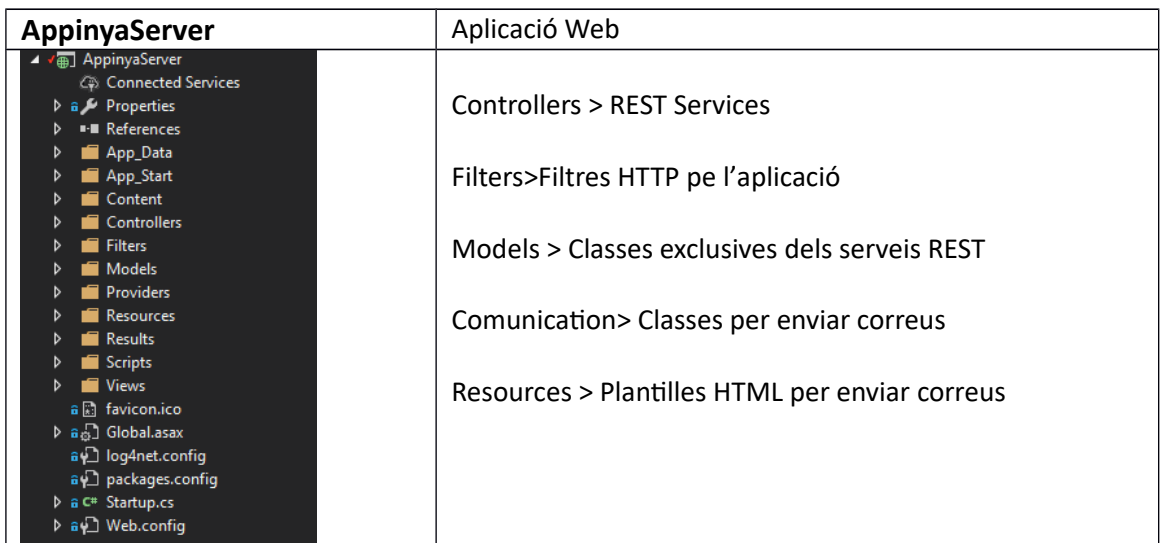

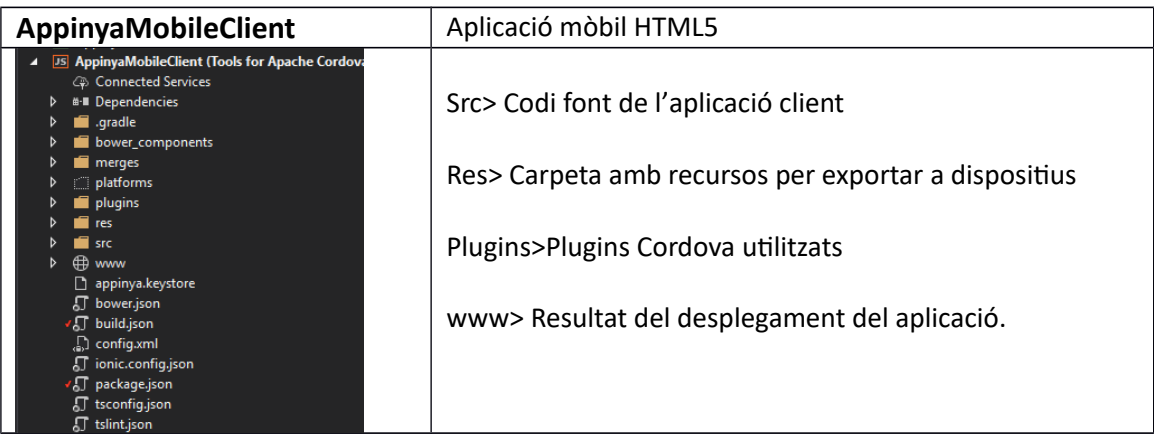

## <span id="page-8-0"></span>**Entorn de Proves l'aplicació**

Es defineixen 3 modes d'execució diferents per a poder executar l'aplicació i fer les diferents proves de la forma més àgil possible:

- **Mode Disseny**. Aquest mode es per dissenyar les vistes i vents de l'aplicació. S'han creat mocks dels serveis per poder oferir agilitat en els temps de reconstrucció i execució. Aquest mode es ideal pel disseny de pantalles, depuració i proves en local
- **Mode Depuració**. Aquest mode és per desenvolupar en un entorn similar a un dispositiu Android. No és tan àgil com el mode disseny però es molt útil per visualitzar els fluxos de l'aplicació amb una integració total amb la capa BackEnd i testejar la integració total del aplicació amb components i serveis.
- **Mode Simulador**: Aquestes proves són les que més s'apropen a un dispositiu real. Es realitzen sobre un emulador d'un dispositiu Android, i ofereix accés a totes les APIs d'Android.

#### **Mode Disseny.**

Per activar el mode disseny s'han de realitzar les següents accions :

1) Anar a la classe RestService del projecte AppinyaMobileClient>src>providers. Activar la variable MockEnabled a true. Aquesta variable activa els serveis en mode Mock.<br>
ppinyaMobileClient (tsconfig project)<br>  $\frac{1}{2}$ <sup>4</sup>\$ RestService

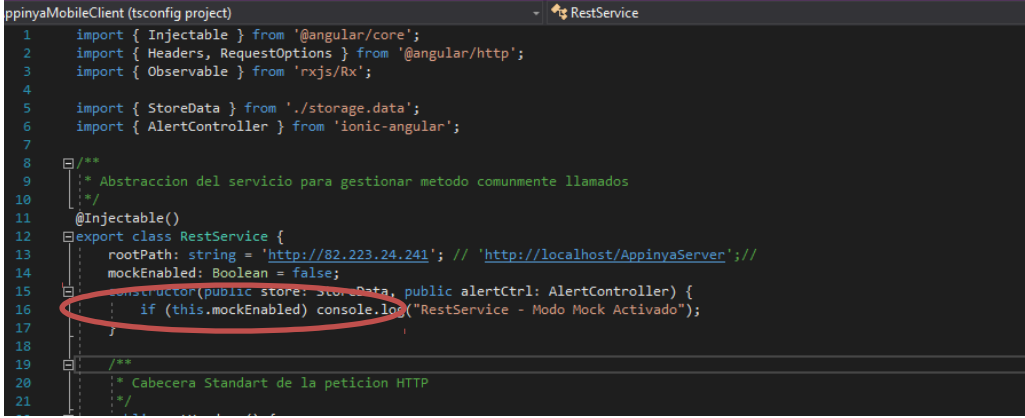

#### 2) Anar al Task Runner Explorer de Visual Studio, i prémer ionic:serve.

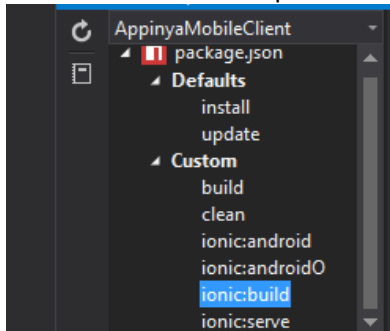

#### Avantatges d'aquest mode.

- $\triangleright$  Refresc automàtic dels canvis
- Execucions molt ràpides (<5 segons per execució)
- $\triangleright$  Es pot depurar codi

#### Inconvenients d'aquest mode

- $\triangleright$  No es pot connectar als serveis del BackEnd
- $\triangleright$  No té funcionalitats de dispositiu

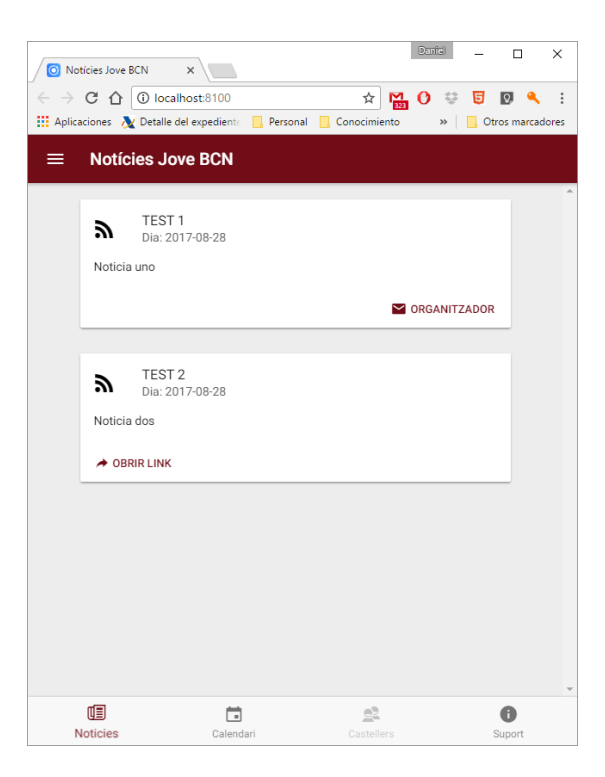

### **Mode Depuració**

El mode depuració utilitza un navegador Cordova que integra gran part de les funcionalitats d'un dispositiu Android.

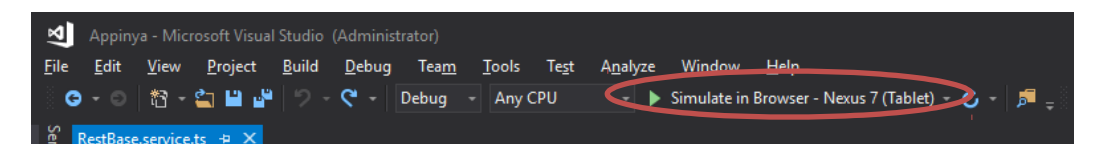

#### Avantatges d'aquest mode.

- $\triangleright$  Les execucions són rapides (<45 segons per execució)
- Permet connectar-se al serveis del BackEnd
- $\triangleright$  Té un grup de funcions de simulació de dispositiu
- $\triangleright$  Es pot depurar codi

Inconvenients d'aquest mode

 $\triangleright$  No hi ha refresc automàtic dels canvis

#### **Mode Simulador**

El mode depuració utilitza un simulador Android. Aquesta és la fase final de proves, en la que el producte ha d'estar molt madur per ser executat. S'executa amb el Task Manager ionic:android

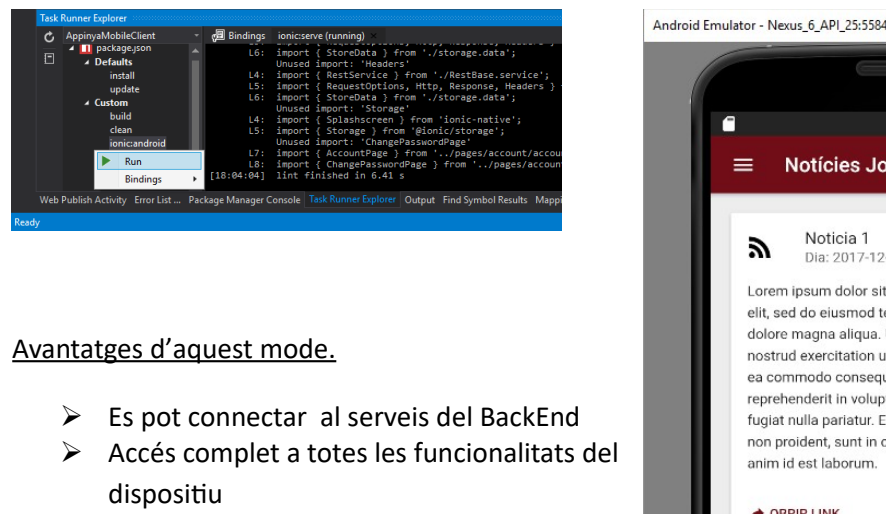

#### Inconvenients d'aquest mode

- $\triangleright$  Les execucions són lentes (+150 segons per execució)
- $\triangleright$  No hi ha refresc automàtic dels canvis
- $\triangleright$  No es pot depurar.

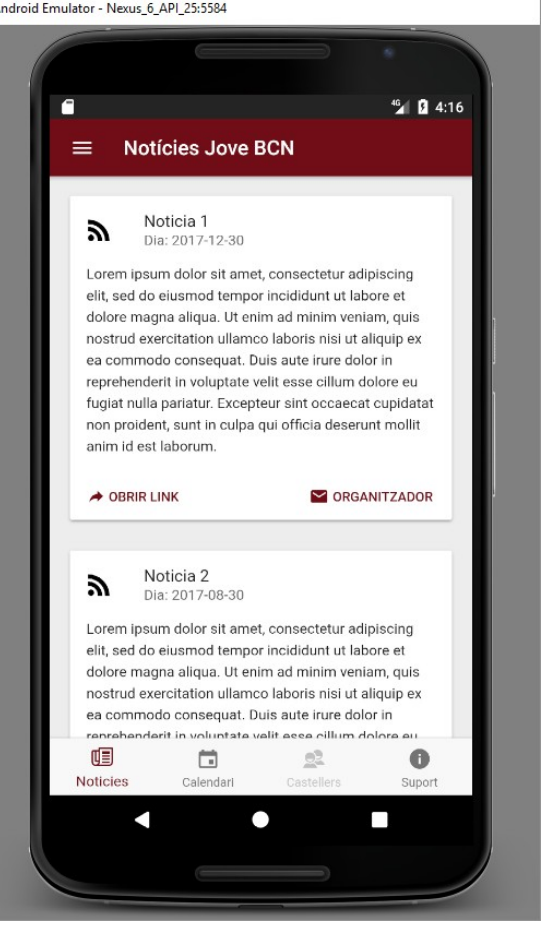

## <span id="page-11-0"></span>**Distribució**

Per la distribució del aplicació és important seguir les pautes pròpies de IONIC. [http://ionicframework.com/docs/v1/guide/publishing.html.](http://ionicframework.com/docs/v1/guide/publishing.html) Però s'han automatitzat les tasques de generació per ser més àgils. S'ha d'executar el Task Manager ionic:android-dist.

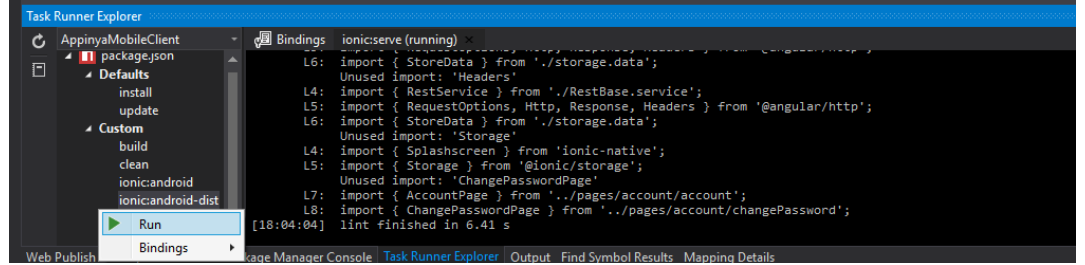

Nota: Mirar el build.json del projecte per configurar la automatització de la creació de la APK.